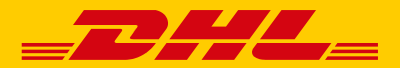

書類の**DHL**海外発送は郵便ポストから

# ユーザーガイド

# **レターパックライトによる郵送を利用した DHL書類の海外発送について**

Version 01\_24

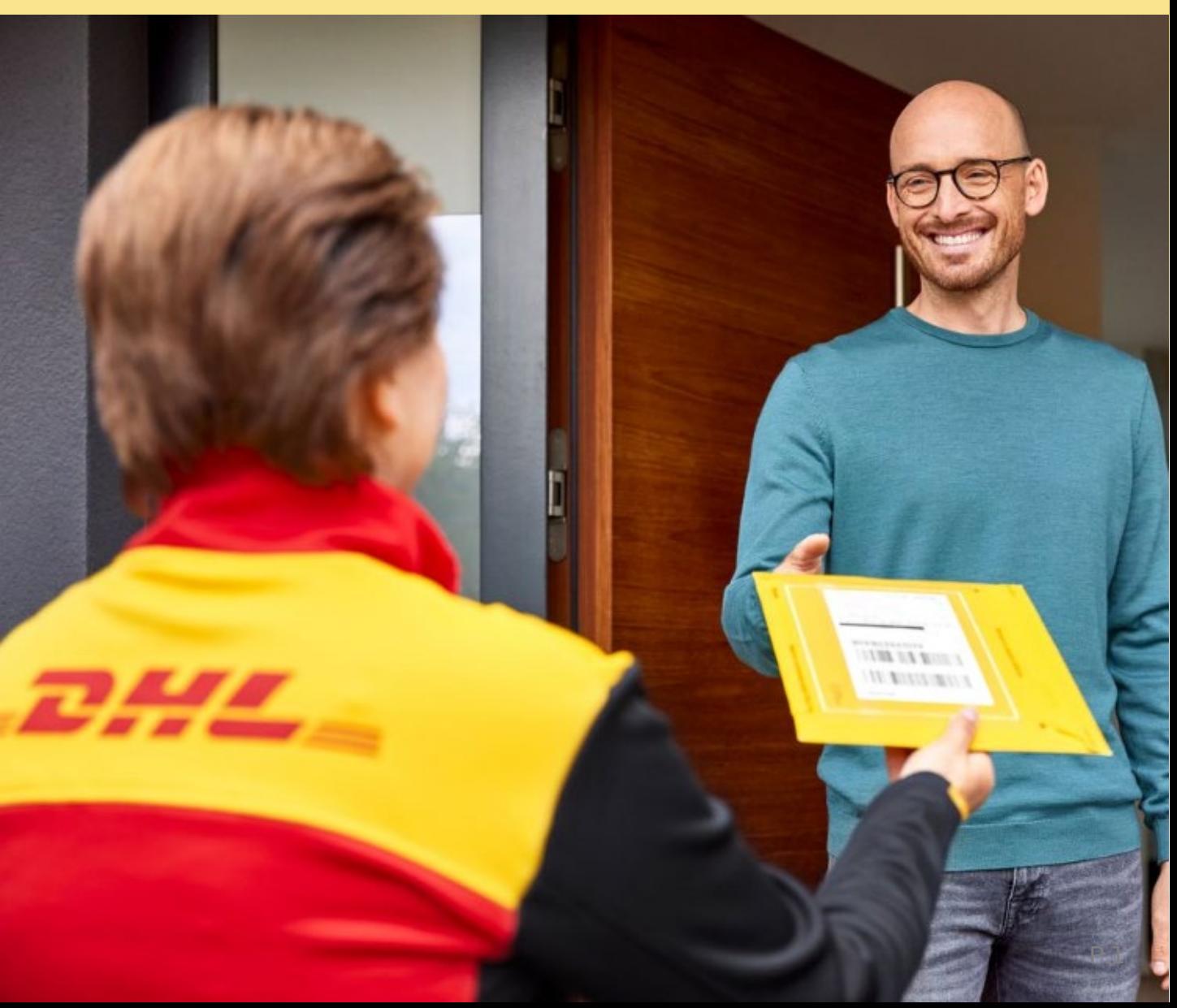

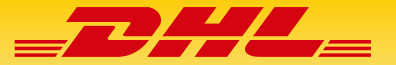

# **目次**

- **1. ご利用ガイド**
- **2. ご利用にあったての注意事項**
- **3. 発送の前の最終確認:チェックリスト**

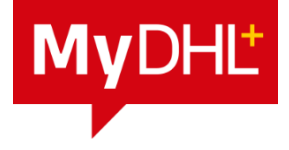

- **4. MyDHL+(オンラインシッピングツール)ユーザーガイド**
	- ① MyDHL+初期登録
	- ② MyDHL+ ログイン
	- ③ MyDHL+ 出荷書類作成

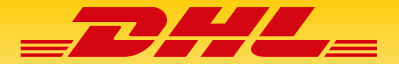

### <span id="page-2-0"></span>**レターパックライトで郵便ポストに投函。簡単・便利な 書類の海外発送 - ご利用ガイド**

DHLをクレジットカード払いでご利用になることを条件に、お客様が海外に書類を送る際、近くにDHL サービスポイントがなくとも、また、DHLの集荷を利用せず、日本郵便のレターパックライトを使用す ることで、郵便局や郵便ポストへの投函でDHLエクスプレスが利用可能になります。

ご利用の際は、以下のご利用手順に従って発送準備を行ってください。

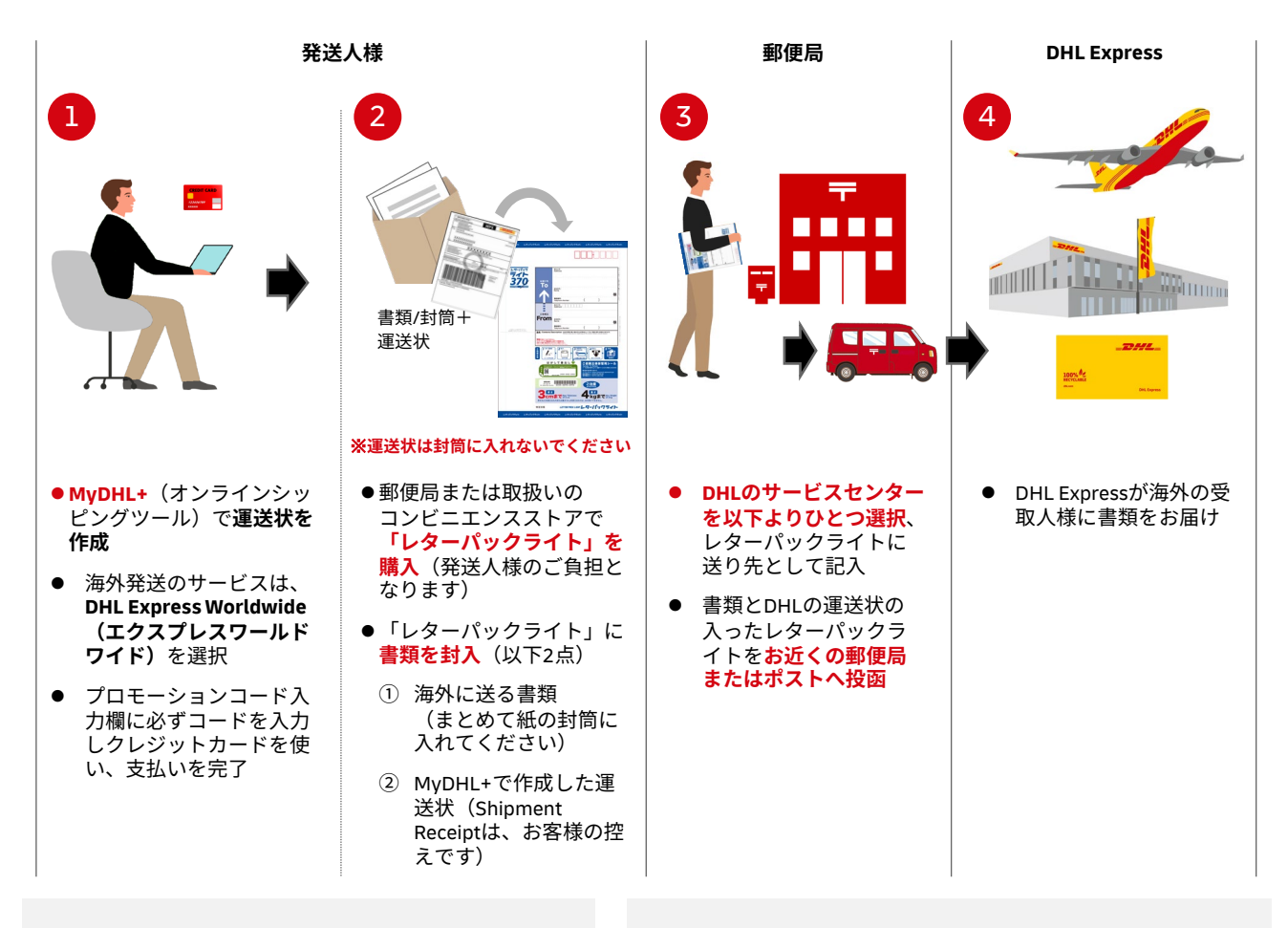

#### **【MyDHL+について】**

**ウェブサイト:** [https://mydhl.express.dhl/jp/ja/home.html#/getQ](https://mydhl.express.dhl/jp/ja/home.html#/getQuoteTab) [uoteTab](https://mydhl.express.dhl/jp/ja/home.html#/getQuoteTab)

**MyDHL+のご利用方法[は6ページ以降参照](#page-5-0)**

#### **【プロモーションコードについて】**

MyDHL+においてプロモーションコード を必ず入力してくだ さい。これにより、定価運送料が割り引きとなります。また このプロモーションコードにより、郵送による受付の記録が 残ります。 <プロモーションコードは**[こちら](https://dhlexpress.jp/topics/serviceadvice/japanpost/)**をご確認ください>

### **【レターパックライトの送り先住所】**

※お住いの地域によりレターパックライトの送り先が異なります

#### **東日本、北日本地域にお住まいの方**

〒136-0082 東京都江東区新木場2-13-10 新木場物流センター DHL港サービスセンターTGW 3F LOPS 行

#### **中日本地域(以下)にお住まいの方**

(愛知、岐阜、ニ重、冨山、福开、石川、滋質県) 〒479-0881 愛知県常滑市セントレア1丁目-2番地貨物地区 第二国際貨物上屋 DHL中部国際空港サービスセンターLOPS 行

#### **西日本地域にお住まいの方**

〒590-0901 大阪府堺市堺区築港八幡町1-171 MFLP 3階 DHL大阪セントラルサービスセンターLOPS 行

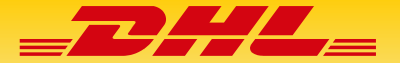

### **ご利用にあったての注意事項**

- 発送できるものは、書類のみです
- **信書、ディスクや記憶媒体、プラスチックカードなどは取り扱い不可となります**
- DHL法人アカウントによる請求書払いの発送は対象外となります。集荷またはサービスポイントへ の持ち込みをご利用ください
- DHLではレターパックライトを開封の上、内容物の検査を行います。DHL施設にて受取り後、レタ ーパックライトの封筒をテープで封緘し、DHLの専用封筒に入れて海外へ発送します
- DHLにおける受付が完了すると、DHLウェブサイト等で配送状況の確認(追跡)が可能になります
- レターパックライトの購入料金は、発送人のご負担になります
- レターパックライトによる輸送中に起きた事故等は日本郵便にお問い合わせください
- すべての発送は、DHLにおいて再計量を行い、MyDHL+で決済された発送量と差額が出た場合は、 追加請求させていただきます
- MyDHL+(オンラインシッピングツール)で表示される配達予定日数にレターパックライトの国内 輸送日数が追加となります
- **発送に関する最終的な判断は、DHLがその権利を有します。**
- DHLが発送不可品と判断した場合や仕向地が配達困難な状況であった場合などは、DHLの判断によ り発送は行いません。その際、発送品は着払いで返送を行います。またクレジットカードで支払わ れた料金が返金となります
- 書類が発送不可となった場合、かつ、何らかの理由でお客様に書類が返送できない場合、DHLの規 定に基づき廃棄処分を行います。予めご了承ください

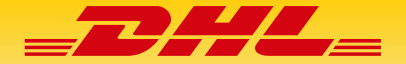

### **発送の前の最終確認:チェックリスト**

**レターパックライトに、発送書類を封入する前にご確認ください。**

- □ MyDHL+で作成した「運送状」をプリントアウトしてますか?
- □ MyDHL+でクレジットカードを使い料金を支払いましたか?
- □ MyDHL+でプロモーションコードを入力しましたか?
- □ 海外に発送する書類は、まとめるための封筒に入っていますか?
- □ 「Shipment Receipt」を控えとしてお手元に残してありますか?

#### **レターパックライトを郵便局や郵便ポストに投函する前にご確認ください。**

- □ レターパックライトのご依頼主様保管用シールはお手元に残してありますか?
- □ 宛先は、DHLの施設になっていますか?
- □ DHLが発送不可と判断した場合は、着払いの宅配便で返送となることを確認されましたか?

以上が確認できましたら、お客様が海外に送る書類とDHLの運送状が入ったレターパックライトを お近くの郵便局または郵便ポストへ投函してください。

<span id="page-5-0"></span>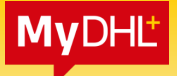

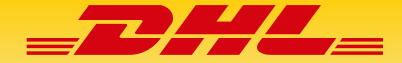

# **1. MyDHL+ 初期登録 1/2**

#### **1). MyDHL+ 初期登録画面 <https://mydhl.express.dhl/jp/ja/registration.html> へアクセスします。**

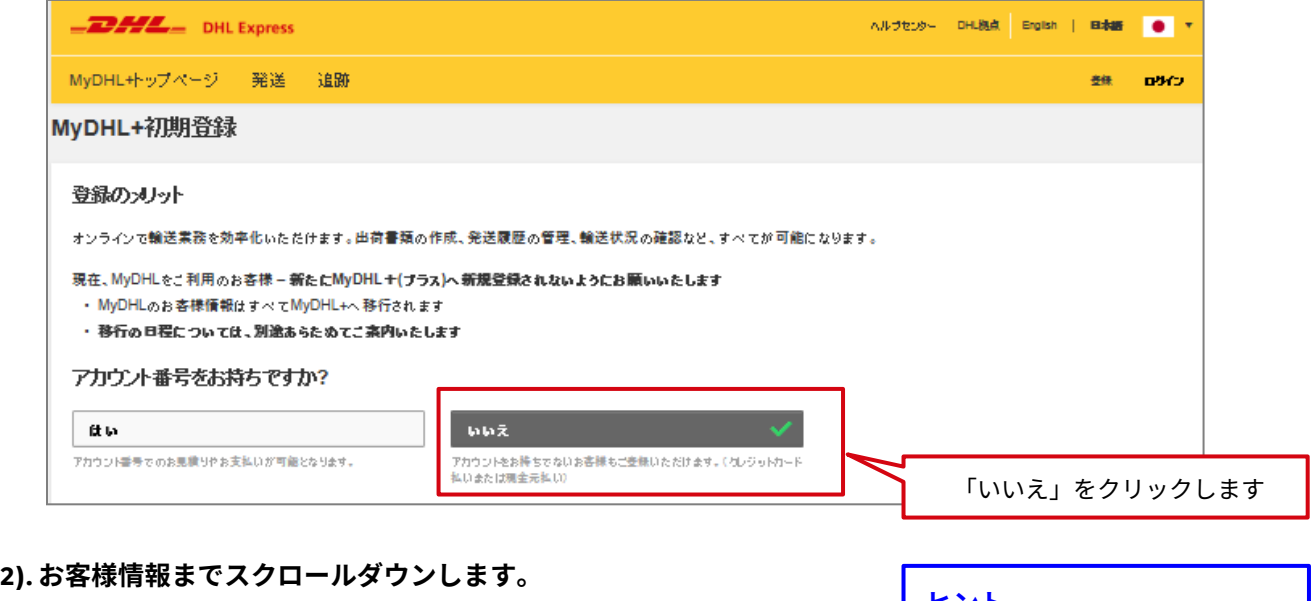

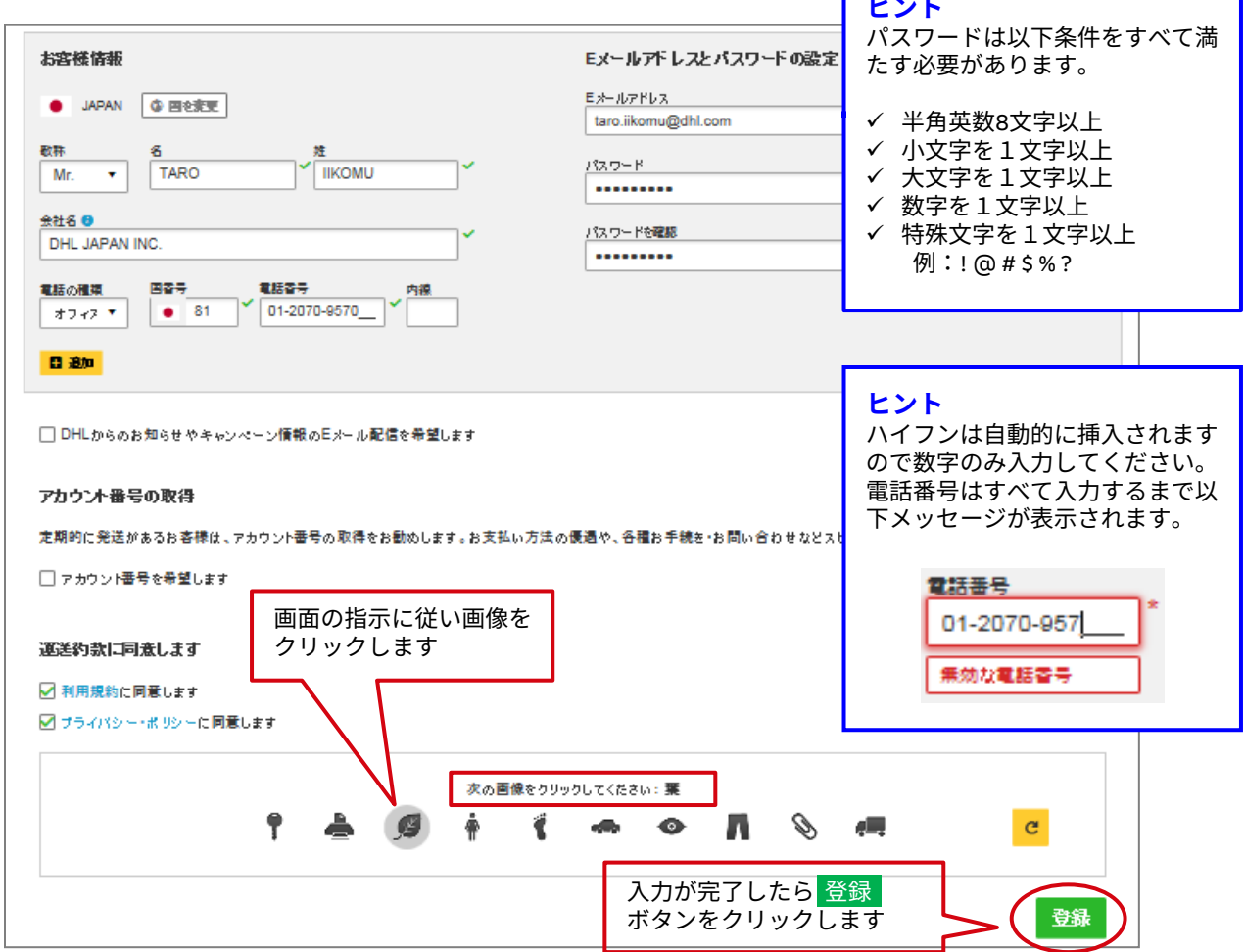

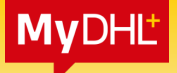

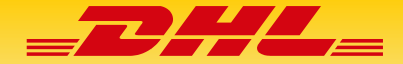

# **1. MyDHL+ 初期登録 2/2**

**3). 以下画面は「×」で閉じます。メールが届くまでお待ちください。**

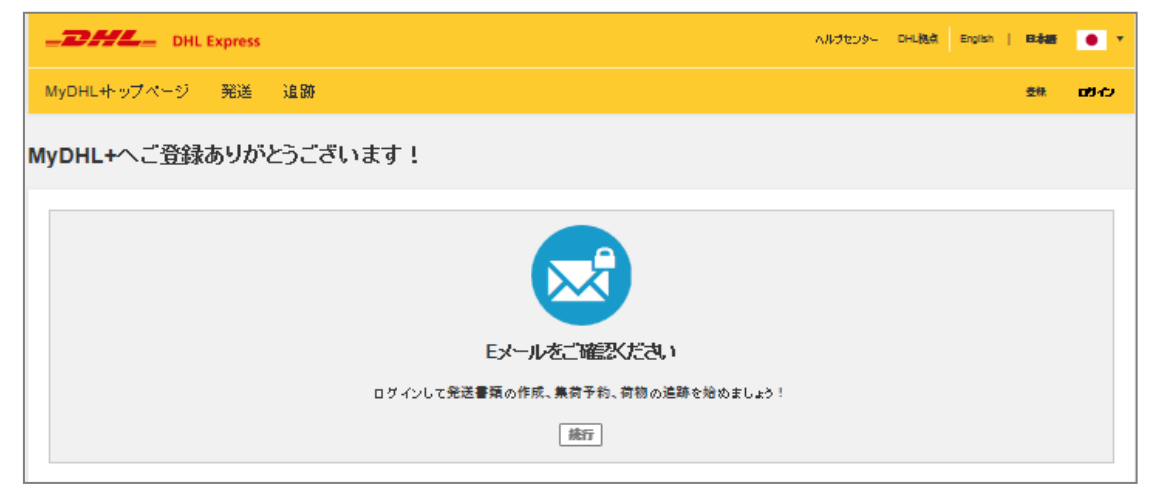

<mark>MyDHL+</mark> (こログイン してください。 **4). dhlSender@dhl.com より『MyDHL+ へようこそ!』という件名のメールが配信されます。**

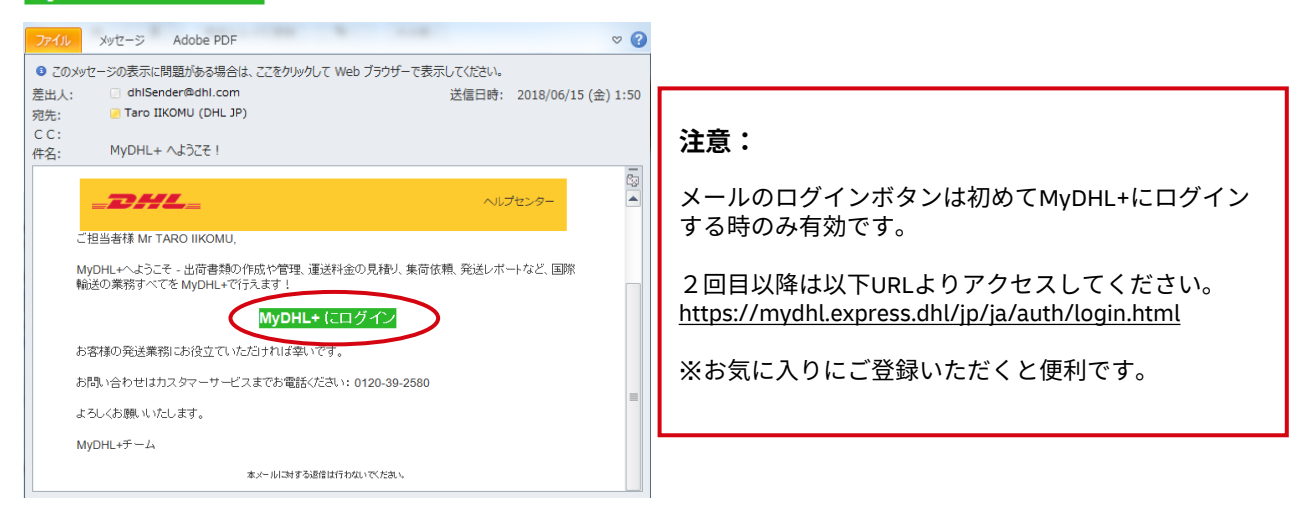

**5). 以下ログイン画面が表示されましたら、設定したEメールアドレスとパスワードでログインします。 これで初期登録は完了です。**

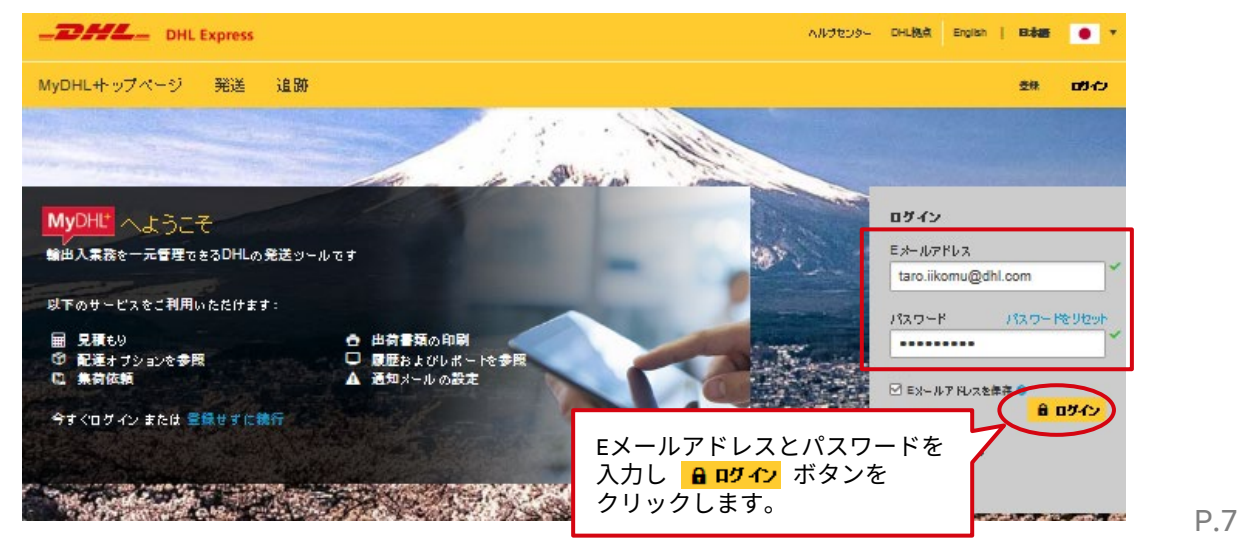

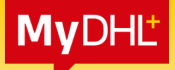

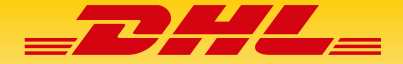

# **2. MyDHL+ ログイン**

- **1).<https://mydhl.express.dhl/jp/ja/auth/login.html>へアクセスします。**
- **2). 画面右上の [ログイン] をクリックすると、ログイン画面が表示されます。**
- **3). Eメールアドレスとパスワードを入力し[ログイン] ボタンをクリックします。**

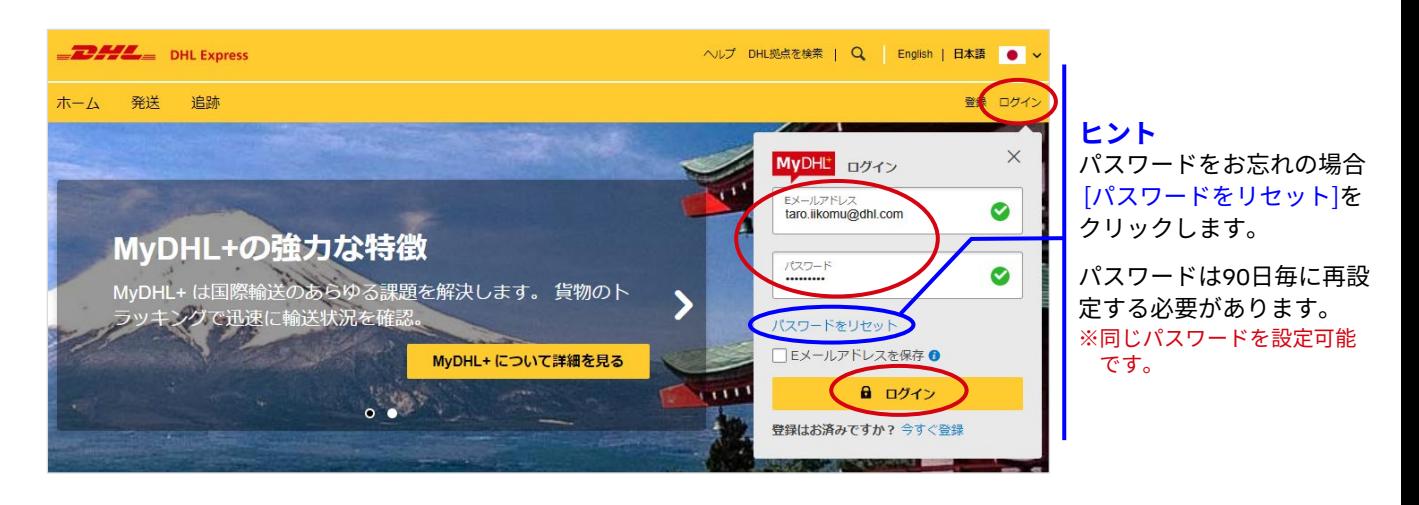

**4). MyDHL+ ホーム画面より、様々なオプションにアクセスできます。**

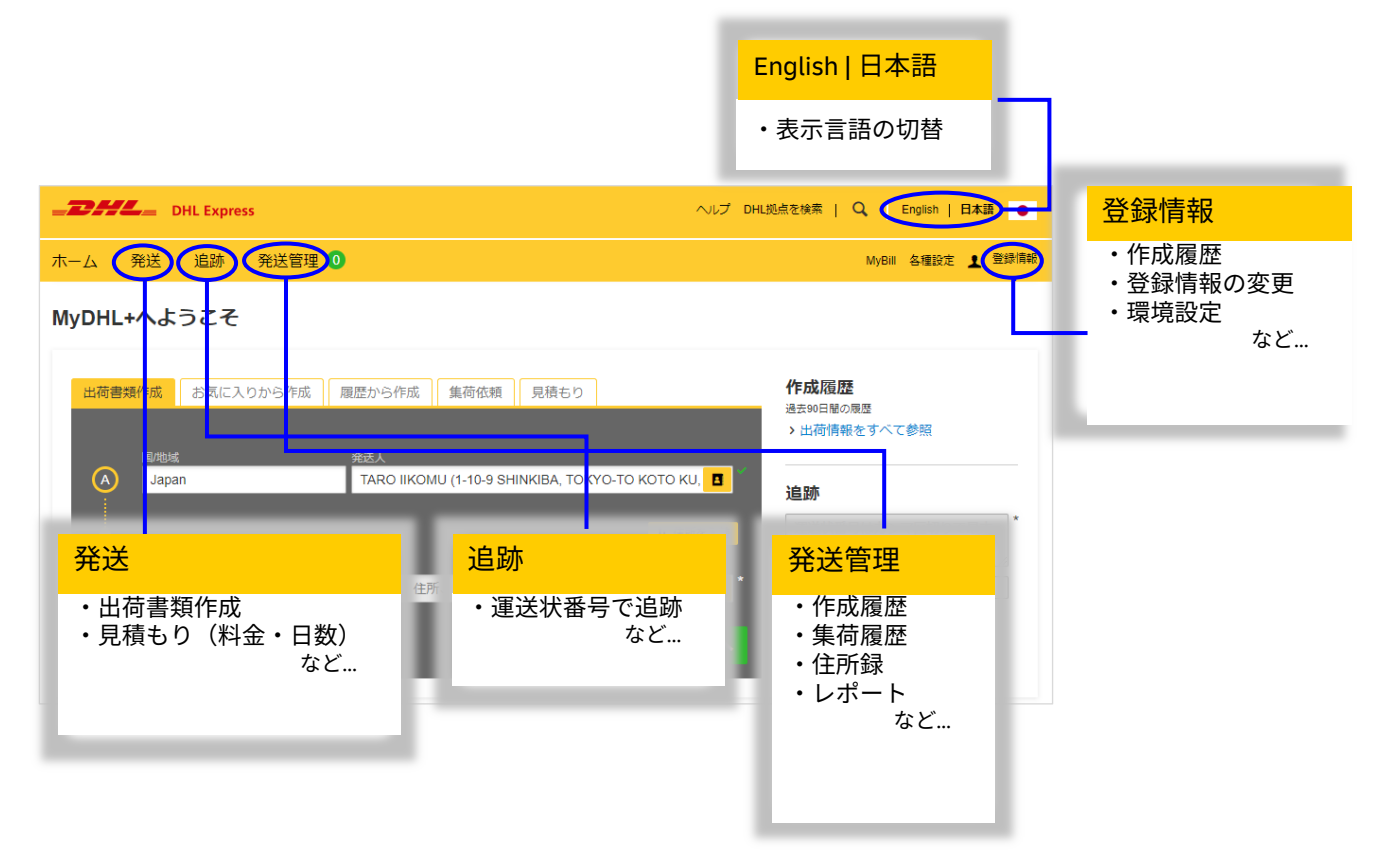

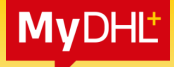

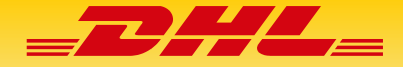

#### **出荷書類作成の注意点: 入力必須項目にはアスタリスク(\*)マークがついています。 すべて半角英数で入力する必要があります。**

#### **1). [発送] > [出荷書類作成] をクリックします。**

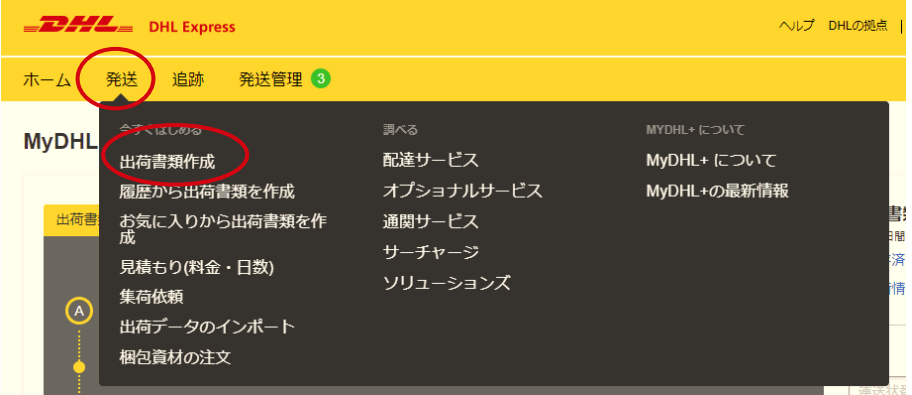

- **2). 画面のガイドに従って、発送人/受取人情報を入力します。**
- **3). 入力が完了したら、[次へ] ボタンをクリックします。**

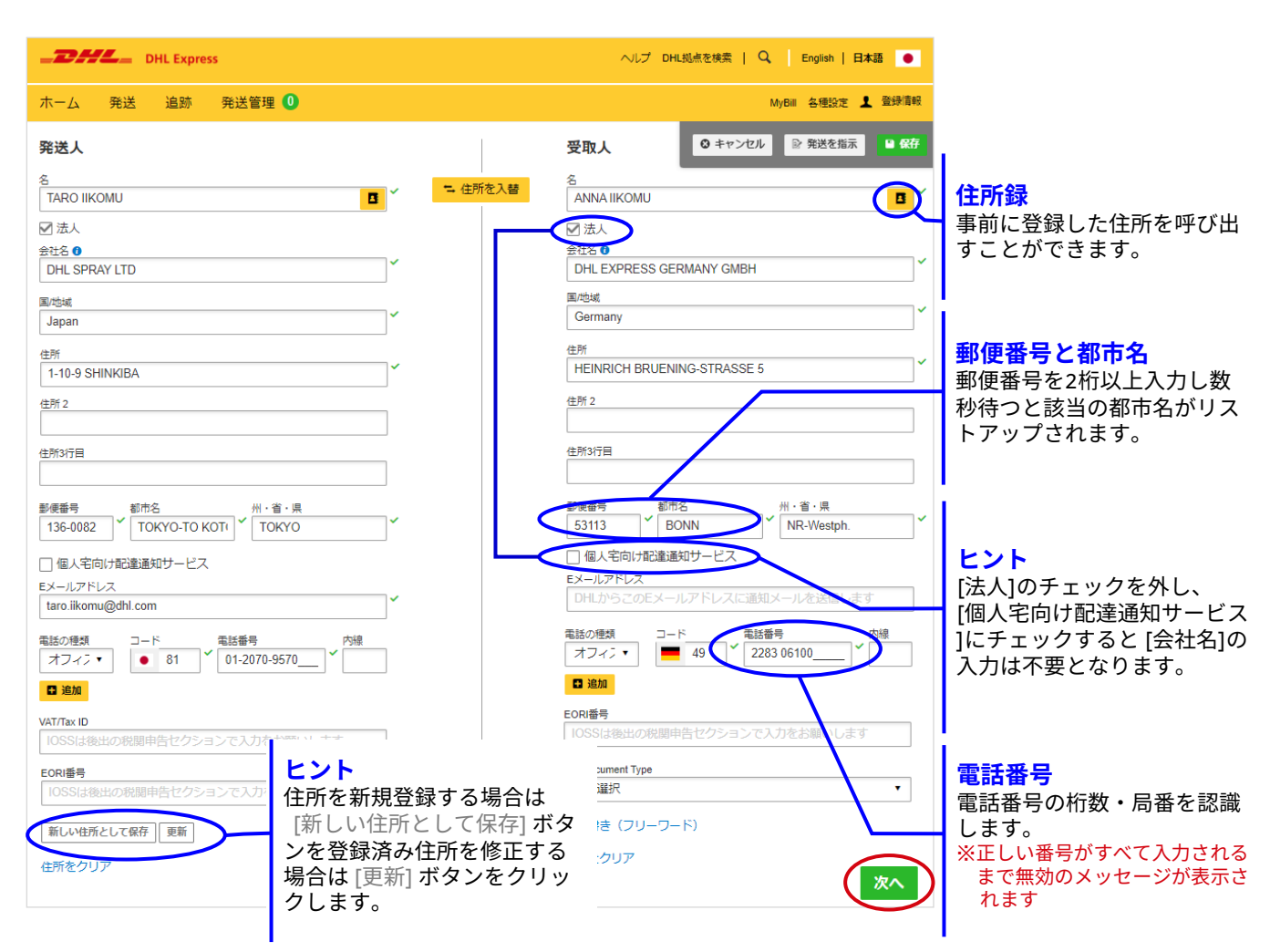

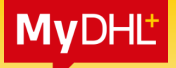

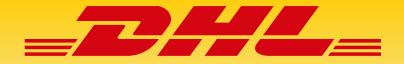

- **4). 画面のガイドに従って、出荷情報を入力します。**
- **5). [書類] ボタンをクリックします(非書類は送れません)。 重要**
- **6). 入力が完了したら、[次へ] ボタンをクリックします。**

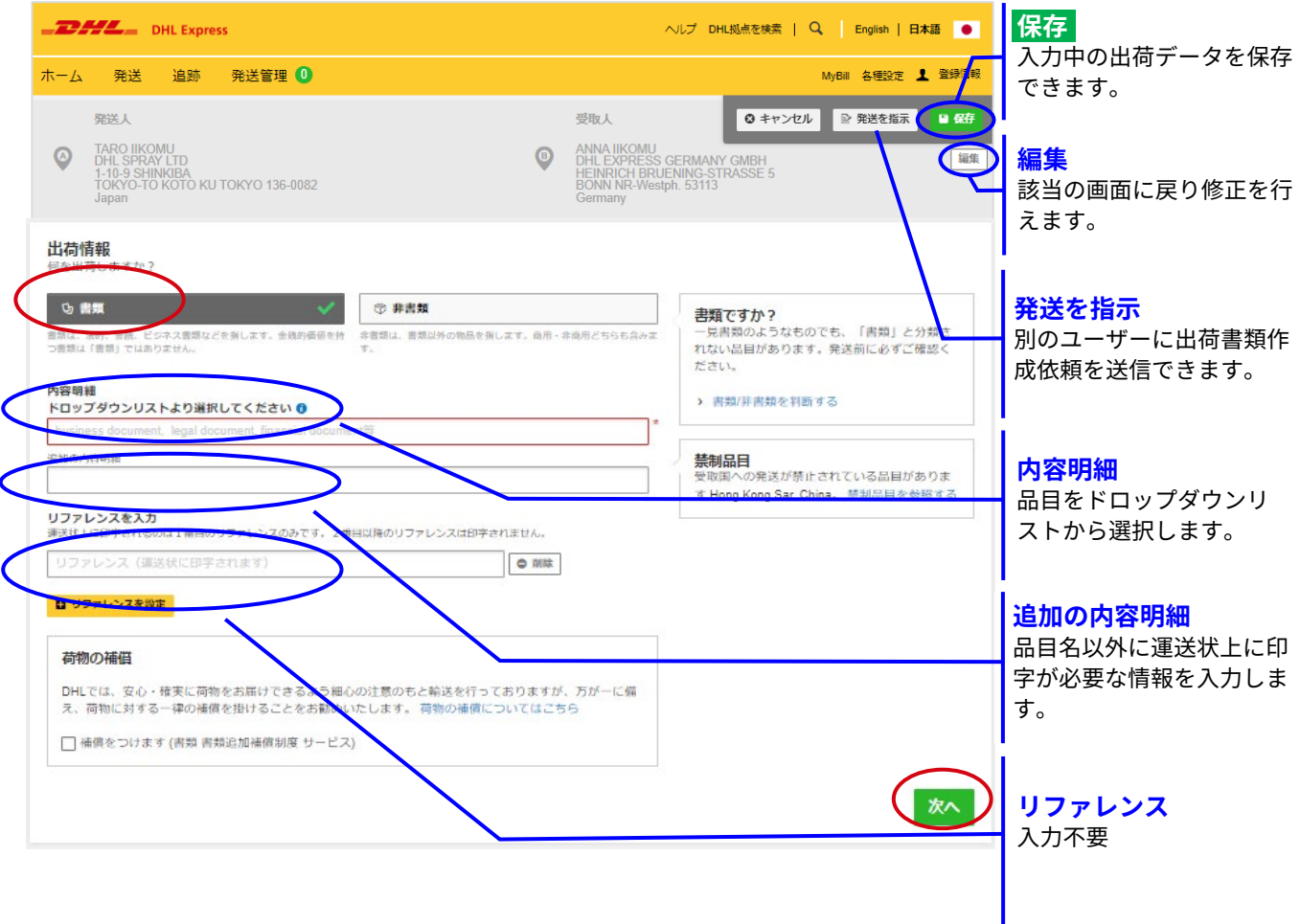

#### **7). 梱包資材は必ず「ENVELOPE1」をドロップダウンリストから選択し、 重要[数量]・ [重量]を入力します。**

**8). 入力が完了したら、[次へ] ボタンをクリックします。**

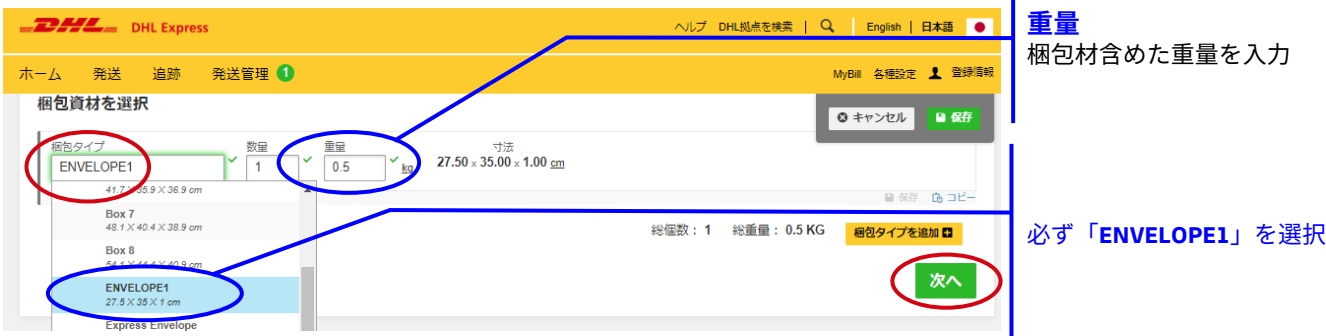

I

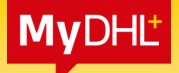

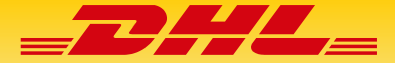

### **9). クレジットカードを選択して[次へ] ボタンをクリックします。 重要**

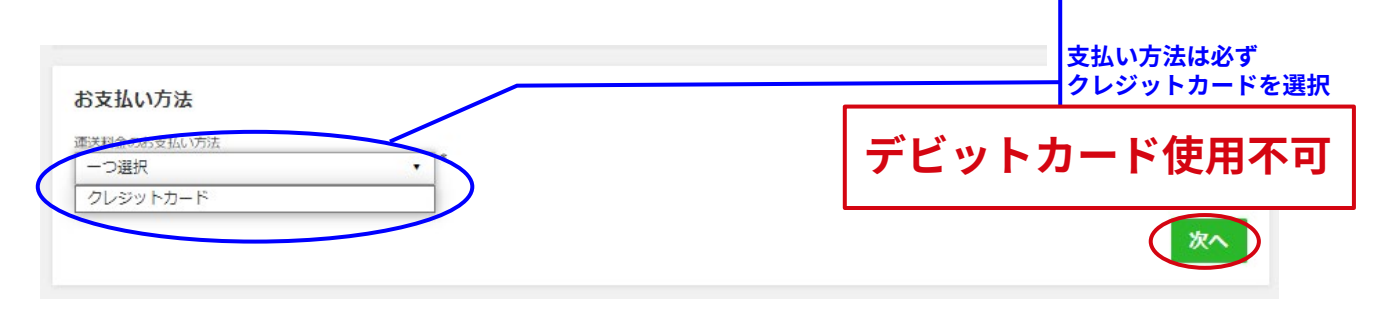

#### **10). 日付タブをクリックし、発送日を選択します。**

**11). 下記赤枠の [配達可能な営業日中の配送]の「選択」 ボタンをクリックします。 重要**

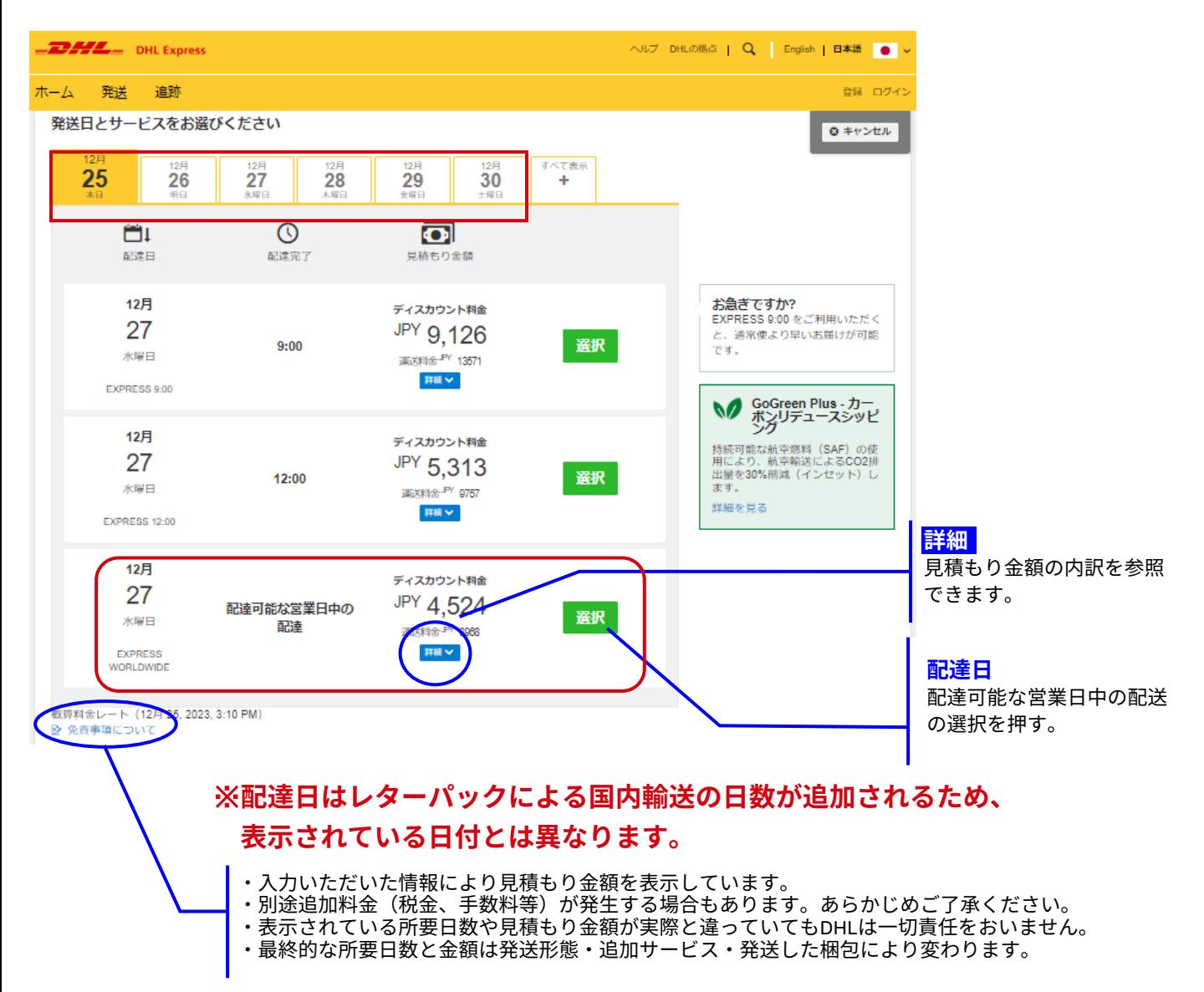

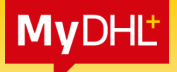

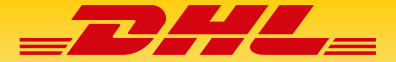

**12). 必要に応じて、利用するオプショナルサービスにチェックを入れ、[更新] ボタンをクリックします。**

※**オプショナルサービスの詳細[はこちら](https://mydhl.express.dhl/jp/ja/ship/optional-services.html)**

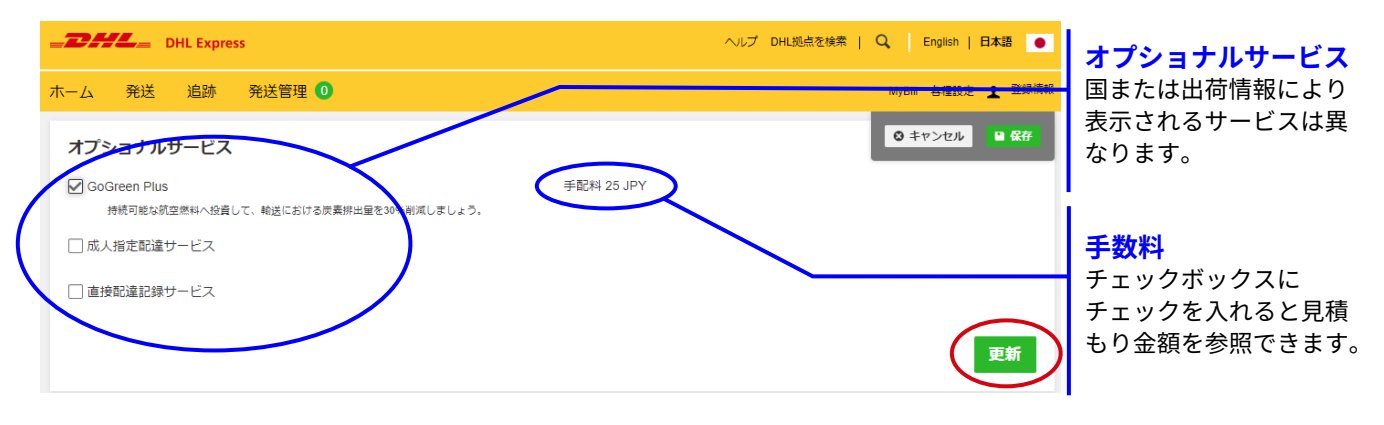

**13). 重要 「集荷は不要です」を選択して、[次へ] ボタンをクリックします。**

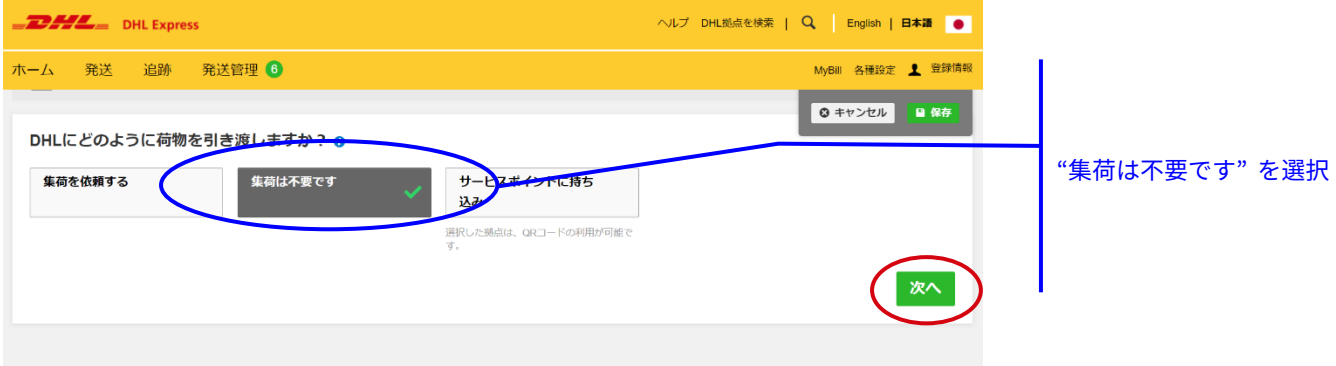

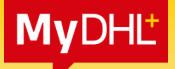

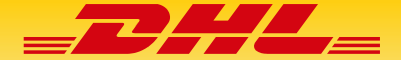

- **14). プロモーションコード利用にチェックを入れて、プロモーショコード を入力して適用を 重要 押します。**
- **15). 「xx%の割引きが適用されました」を確認して、必ずクレジットカードを選択してください。 (定価運送料から割引きとなります)**

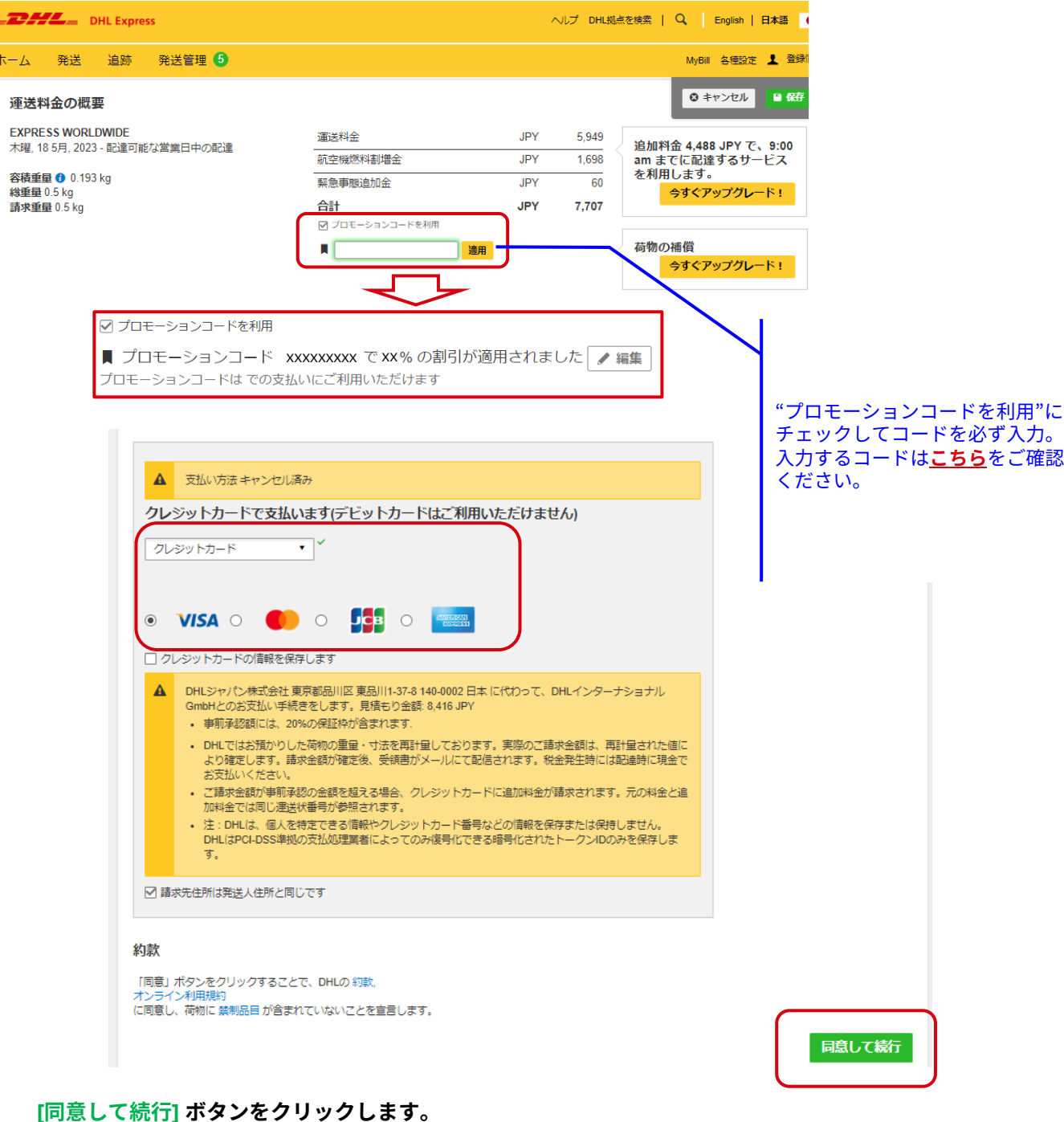

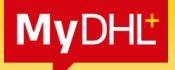

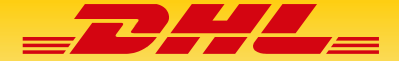

**16). 運送状と受領書の両方にチェックを入れて[印刷]ボタンをクリックし出荷書類を印刷します。 重要クリックする事により、データが確定します。**

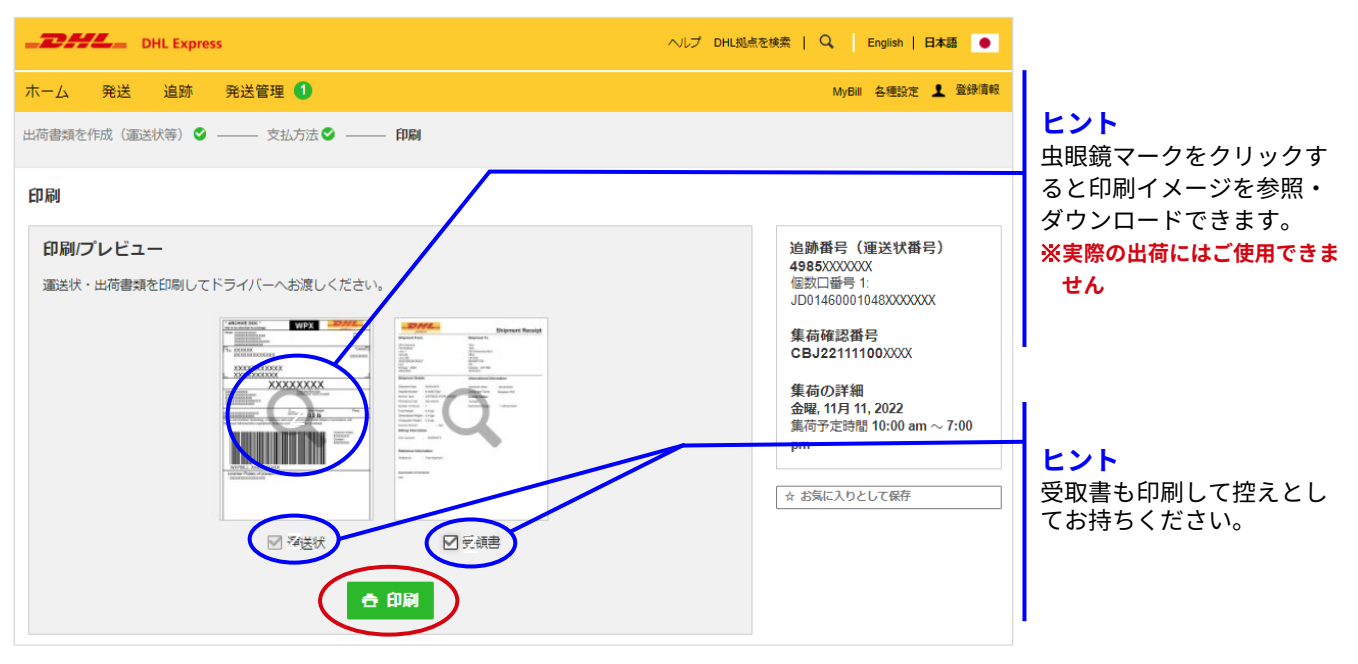

**17). 出荷書類の作成が完了しました。**

**この[「ユーザーガイド」](#page-2-0) P.3の説明に従って郵送を行ってください。**

※**DHL運送状** ※**受領書**

 $\overline{a}$ E

 $\overline{\mathbf{r}}$ test

**Shipment Receipt** <u>DHL</u> EXPRESS WORLDWIDE **DOX** \_**DAYA\_ Shipment From Shipment To TYO** HINO<br>HIDEYASU HINO test<br>test<br>centre ┱ 136-0071 TOKYO-TO KOTO KU TOKYO CENTRAL<br>Hong Kong SAR, China<br>+85226035548 Japan<br>+81434212482 **CENTRAL**<br>Hong Kong SAR, China i04912916@yahoo.co.jp THKG HK-HKG-HKC  $0.5$  kg  $1/1$ **Shipment Details International Information** Declared Value:<br>Duties&taxes acct:<br>Dutiable Status:<br>Estimated Del date:<br>Promo Code: **Shipment Date**<br>Waybill Numbe 2023-05-15<br>3267703471 Proposition<br>Packaging Type:<br>Number of Pieces<br>Total Weight:<br>Chargeable:<br>Chargeable: Non-Dutiable<br>Wednesday, 17 May, 2023<br>dhljp20 Contents Docum<br>gen mal business  $0.50kg$ <br> $0.19kg$ <br> $0.50kg$ Insured Amount<br>Terms of Trade: **ヒント** Waybill NumberがDHL **Billing Information** Payment Type:<br>Billing Account:<br>Duties&taxes acct: 運送状番号です。 Online Payment<br>Online Payment <u> Indonésia di Indonésia di Indonésia di Indonésia di Indonésia di Indonésia di Indonésia di Indonésia di Indo</u> 7.013 JPY Charge Breakdown **Special Services:** KOU KOUKU<sub>UNI NENKTOU</sub><br>WARIMASHI KIN / KINKYUU<br>JITAI TSUIKA KIN **Reference Information** entrence.<br>Pickup reference nr: CBJ230516024953 **Description of Contents** Documents - general business 2019 © DEUTSCHE POST AG - ALL RIGHTS RESERVED

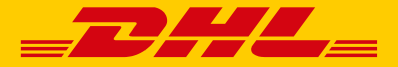

**お問い合わせはカスタマーサービスまで**

### 0120-39-2580

(携帯電話・PHSからもご利用いただけます)

月曜日~金曜日・祝前日:8:00~19:00 土曜日:8:30~14:00 日曜日・祝日・年末年始:休業

**DHLジャパン株式会社** 〒140-0002 東京都品川区品川1-37-8

[dhlexpress.jp](https://dhlexpress.jp/)